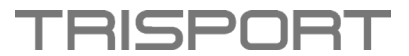

## **Anleitung Software Update – HOI RIDE und HOI CROSS**

#### **Schritt 1 – Download Software & Speicherung auf USB-Stick:**

- Bitte laden Sie zuerst das Software-Paket auf Ihrem Computer herunter.
- Kontrollieren Sie die aktuelle Firmware auf Ihrem Computer und stellen Sie sicher, dass ein Softwareupdate notwendig ist.
- Öffnen Sie den neuen extrahierten Ordner und kopieren Sie die Datei auf einen leeren USB-Stick.

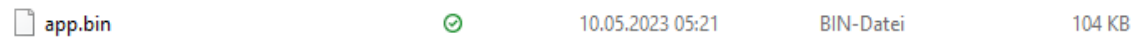

#### **Anmerkung:**

- Ändern Sie NICHT den Ordner- oder Dateinamen.
- Speichern Sie KEINE anderen Ordner/Dateien auf dem USB-Stick.

#### **Schritt 2 – Durchführung Software Update:**

• Entfernen Sie die Batteriekappe und die Batterien.

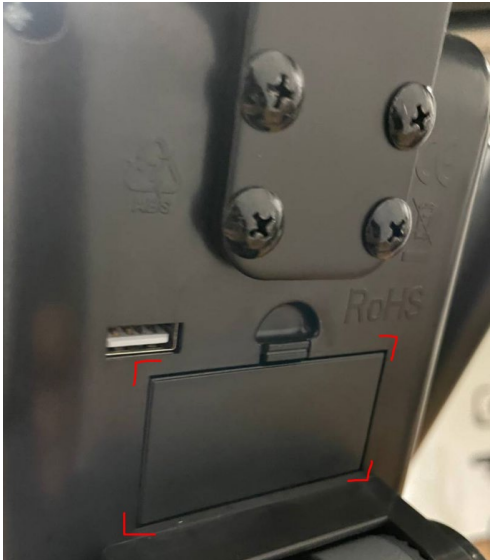

• Schließen Sie den USB-Stick an den USB-Anschluss des Computers an (siehe Abbildung).

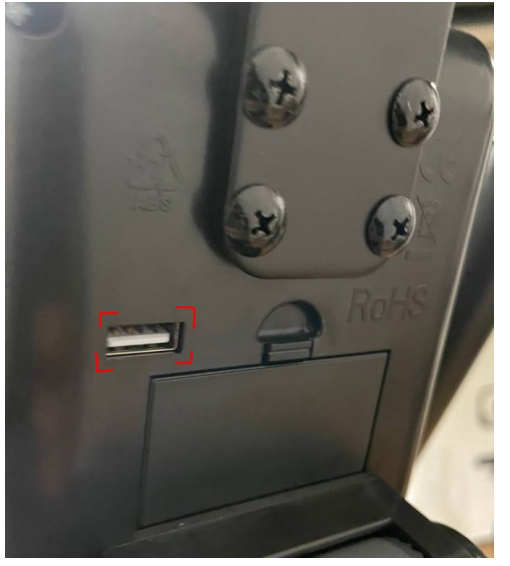

• Fügen Sie Batterien wieder ein und schließen Sie die Batteriekappe wieder.

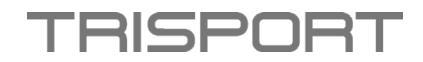

- Danach leuchtet für einen kurzen Moment die LED-Anzeige des "+-Zeichen".
- Wenn dieses aufgeleuchtet hat, wurde das Update erfolgreich installiert.
- Entfernen Sie den USB-Stick.
- Vergewissern Sie sich in den Einstellungen, dass die aktuelle Software hochgeladen wurde.

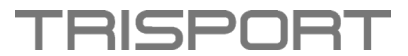

#### **Instructions Software Update – HOI RIDE and HOI CROSS**

#### **Step 1 - Download software & save to USB stick:**

- Please download the software package on your computer first.
- Check the current firmware on your computer and make sure that a software update is necessary.
- Open the new extracted folder and copy the file to an empty USB stick.

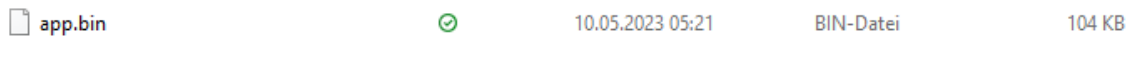

#### **Remark:**

- DO NOT change the folder or file name.
- DO NOT save any other folders/files on the USB stick.

#### **Step 2 - Perform software update:**

• Remove the battery cap and batteries.

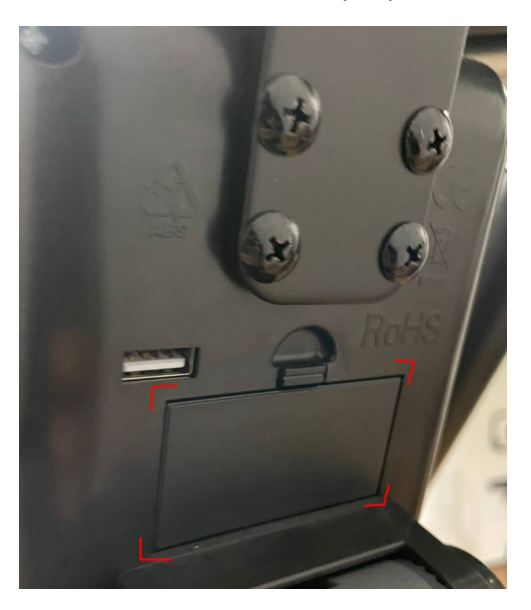

• Connect the USB stick to the computer's USB port (see illustration).

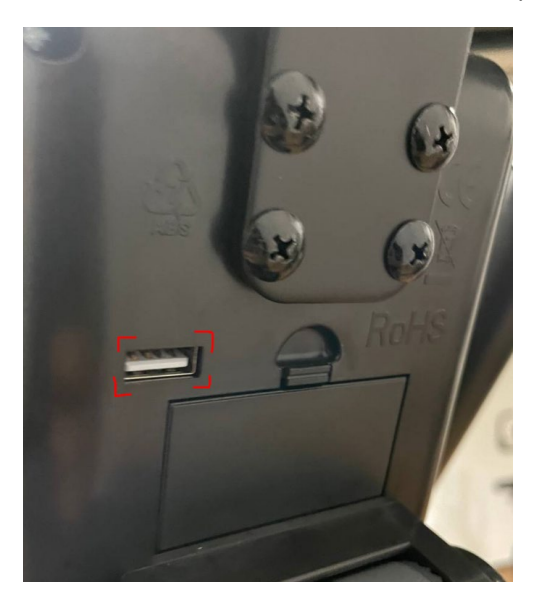

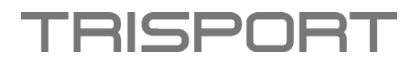

- Insert the batteries again and put the battery cap back on.
- Afterwards, the LED indicator of the "+ sign" lights up for a short moment.
- When this has lit up, the update has been successfully installed.
- Remove the USB stick.
- In the settings, make sure that the latest software has been downloaded.

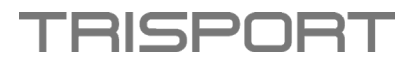

### **Instructions pour la mise à jour du logiciel – HOI RIDE er HOI CROSS**

### **Étape 1 - Téléchargement du logiciel & enregistrement sur clé USB :**

- Veuillez d'abord télécharger le progiciel sur votre ordinateur.
- Contrôlez le firmware actuel sur votre ordinateur et assurez-vous qu'une mise à jour du logiciel est nécessaire.
- Ouvrez le nouveau dossier extrait et copiez le fichier sur une clé USB vide.

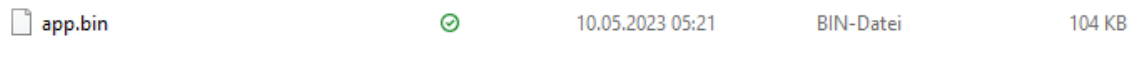

### **Remarque :**

- NE modifiez PAS le nom du dossier ou du fichier.
- N'enregistrez PAS d'autres dossiers/fichiers sur la clé USB.

#### **Étape 2 - Réalisation de la mise à jour du logiciel :**

• Retirer le capuchon des piles et les piles.

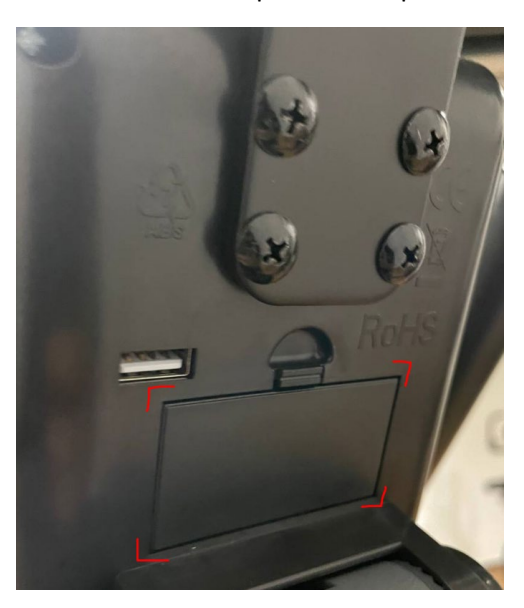

• Connectez la clé USB au port USB de l'ordinateur (voir illustration).

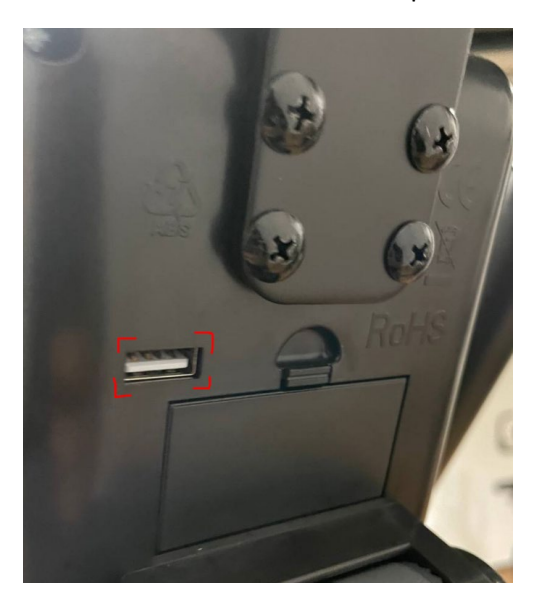

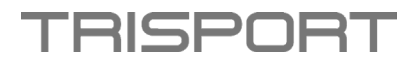

- Réintroduisez les piles et remettez le capuchon des piles.
- Ensuite, la LED du "signe +" s'allume pendant un court instant.
- Si celui-ci s'est allumé, la mise à jour a été installée avec succès.
- Retirez la clé USB.
- Assurez-vous dans les paramètres que le logiciel actuel a bien été téléchargé.